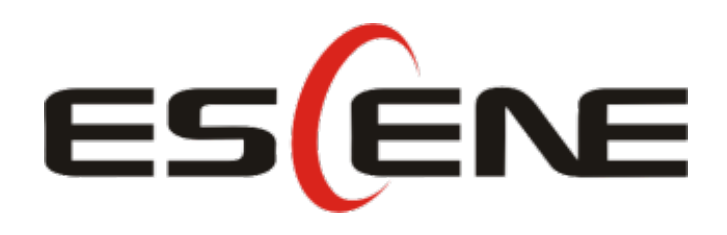

# Expansion Module ESM18-LCD User Manual

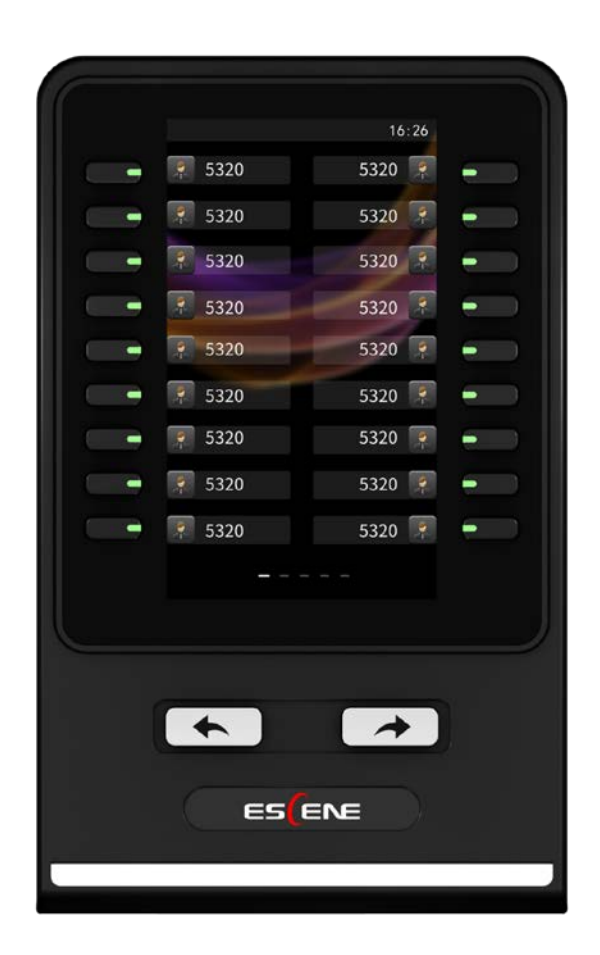

### **Tables of Contents**

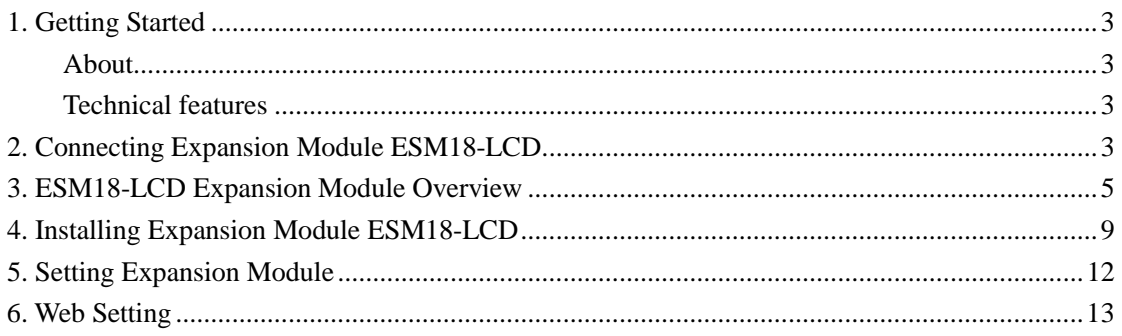

## <span id="page-2-0"></span>**1. Getting Started**

#### <span id="page-2-1"></span>**About**

Expansion Module ESM18-LCD greatly improve the features and extensibility of ESCENE IP Phones (ES680). Each Expansion Module ESM18-LCD support upto 36 programmable keys (one page is 18 programmable keys, Dual-color LEDs), Conecting to IP Phone through RJ-45 Straight-Through Wired Cable. ES680 support upto 2pcs Expansion Modules ESM18-LCD including paperless programmable keys (Please refer to IP Phone User Manual to learn paperless programmable keys ). Combined with IP-PBX, each programmable key can support speed-dial, BLF, and collaborate with the server to achieve call forwarding, call transfer, call holding, call pick-up, and other functions.

Expansion Module ESM18-LCD is suitable for the front desk attendant, administrative assistants, call center agents and the user who needs to monitor or manage a large number of calls.

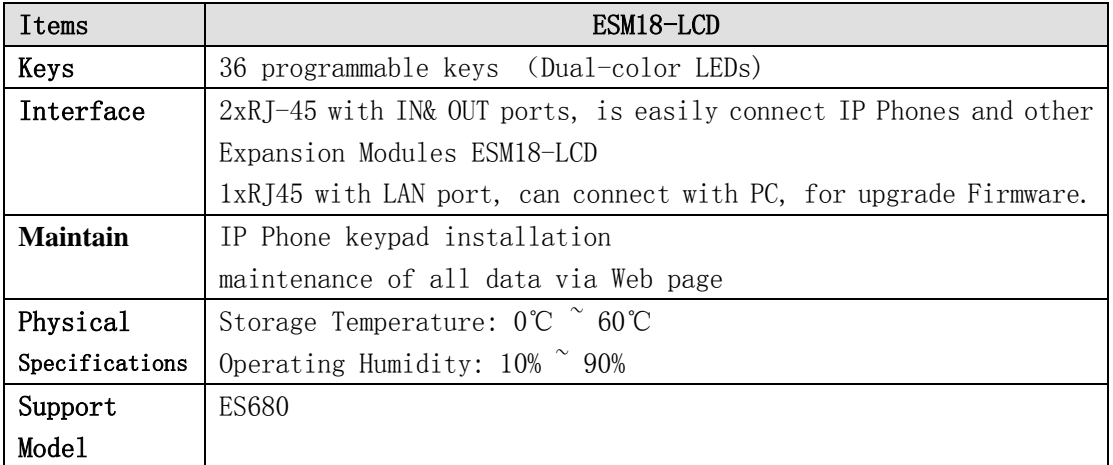

#### <span id="page-2-2"></span>**Technical features**

### <span id="page-2-3"></span>**2. Connecting Expansion Module ESM18-LCD**

Generallly Speaking, system administrator will install your new Expansion Module ESM18-LCD to IP phone. If not, please read as below.

1) Open the packing box of Expansion Module ESM18-LCD. Compare with the packing list and check whether the related accessories of ESM18-LCD are complete, the packing list is as follows:

 $\bullet$  1x Expansion Module ESM18-LCD

 $\bullet$  1x RJ-45 network cable

1x metal mounting fasteners (including 4 mounting screws)

2) shown in Figure 2.1, connect IP phone and Expansion Module ESM18-LCD by a metal mounting fasteners , and install by mounting screws.

\*More description of Interface, please refer to 3. ESM18-LCD Expansion Module Overview - Buttons and Hardware

*Figure 2.1 ESM18-LCD connect to ES680 IP Phone A*

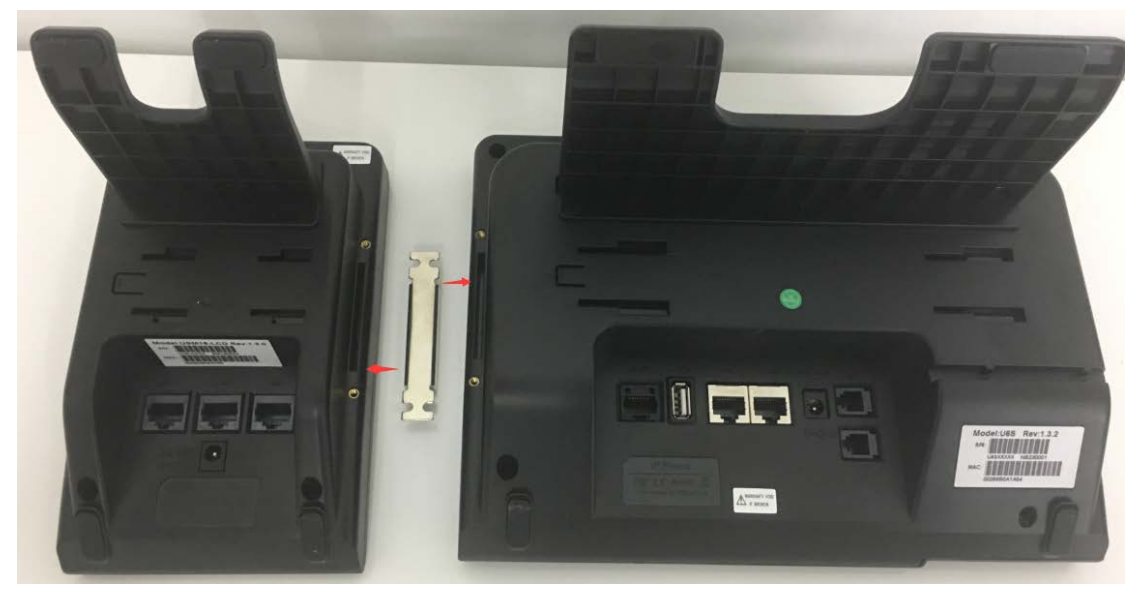

3) Use RJ-45 network cable(Straight-Through Wired Cable). One side for ESM18-LCD  $"IN"$  interface, another side for IP Phone "EXT" interface, Figure 2.1 as follows: *Figure 2.2 ESM18-LCD connect to ES680 IP Phone B*

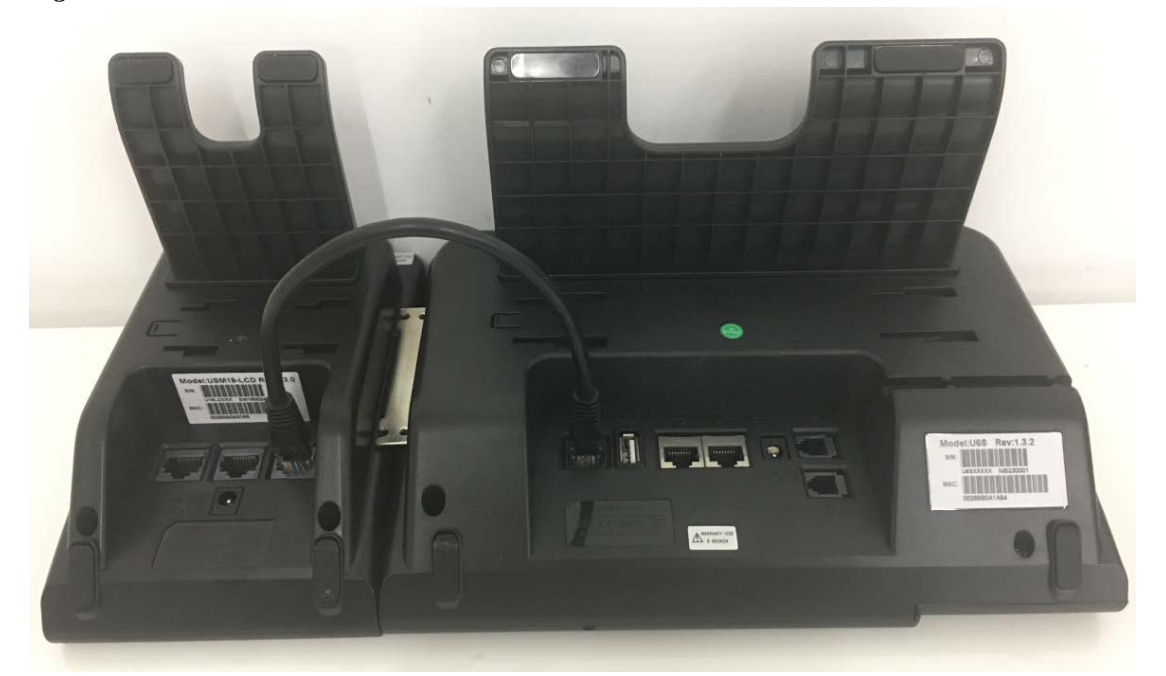

4)If you need to connect other Expansion Modules, please connect via metal mounting fasteners, and install via mounting screws. Figure 2.3 as follows: Figure*2.3 ESM18-LCD connect to ESM18-LCD*

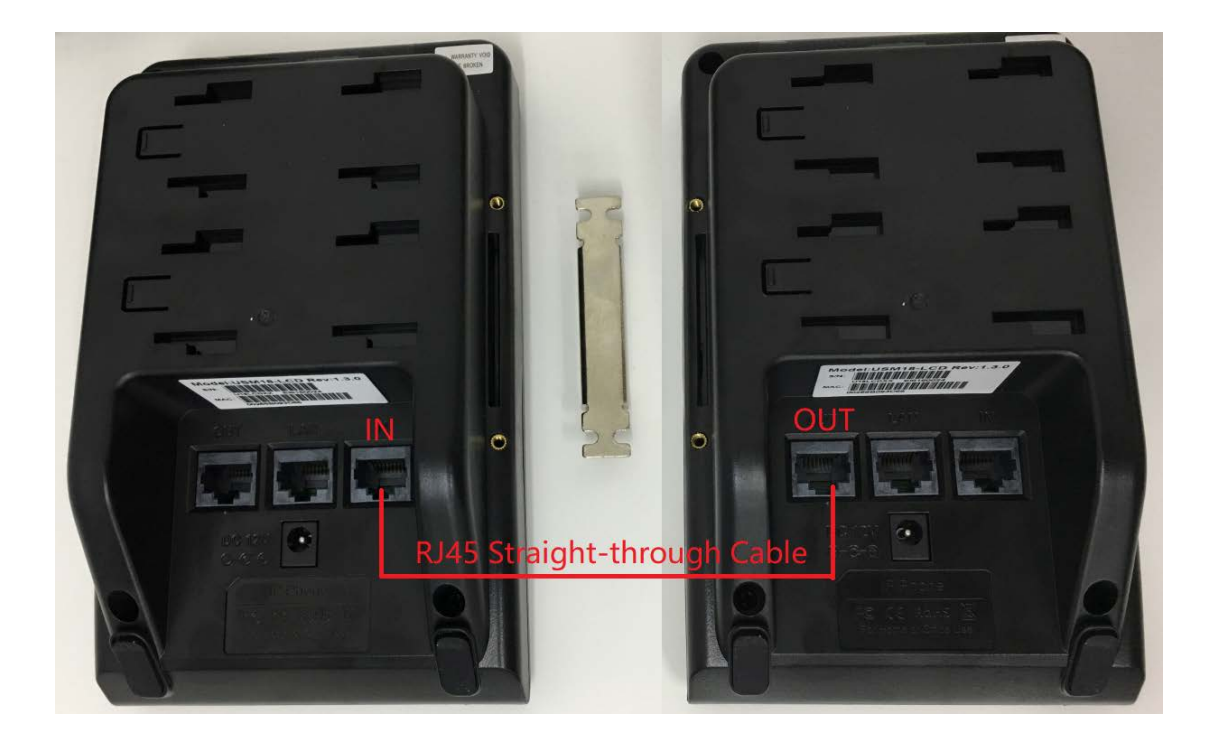

5) On the back of ESM18-LCD, press the button on the side of the bracket, then adjust the angle to make it as same as the angle of IP Phone. Figure 2.4 as follows: *Figure2.4 ESM18-LCD Expansion Module bracket angle adjustment*

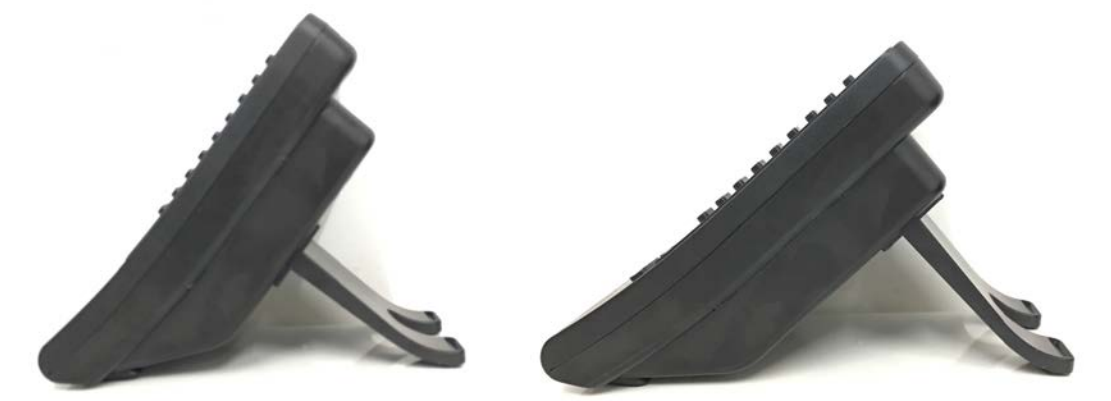

6)After connecting, you can install and set Expansion Modules ESM18-LCD , more detials please refer to the following sections.

#### <span id="page-4-0"></span>**3. ESM18-LCD Expansion Module Overview**

3.1. Buttons and Hardware

Figure 3.1 - 3.2, you can learn the buttons and hardware of Expansion Module ESM18-LCD

*Figure 3.1 Expansion Module ESM18-LCD front view*

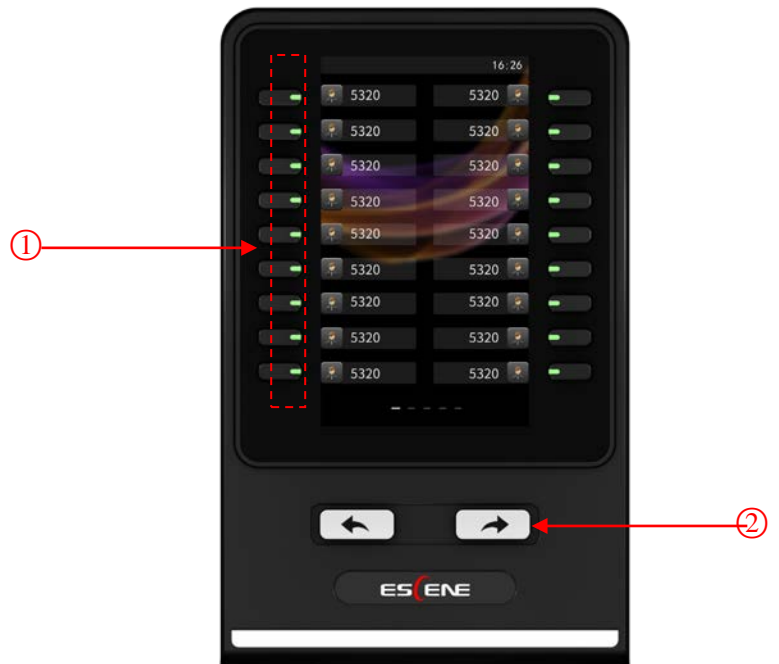

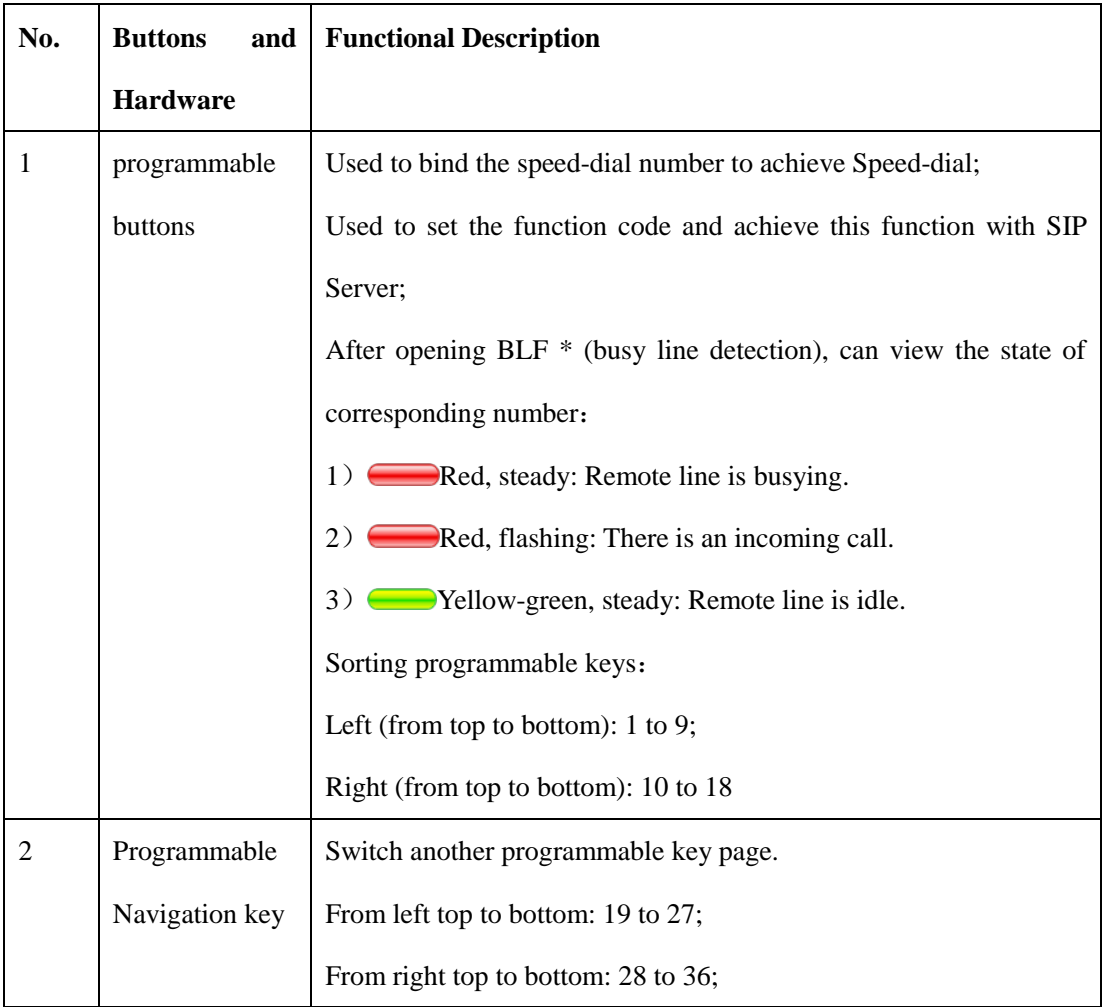

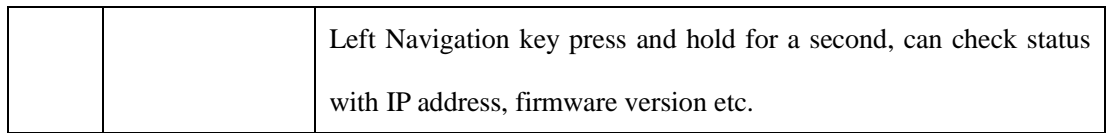

\*BLF is "off" - No light.

\*\*"BLF" default is off, please turn on "BLF". More details refer to the section of 6.Web setting

*Fiture 3.2 Expansion Module ESM18-LCD Rear view*

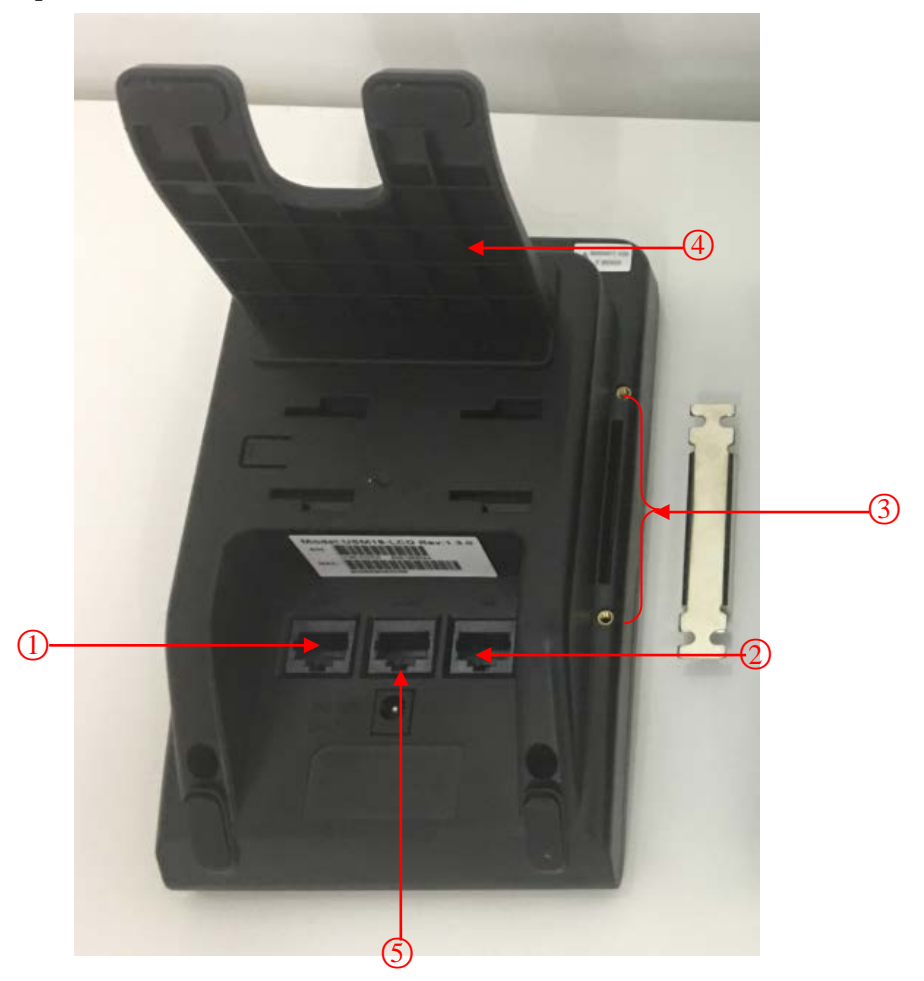

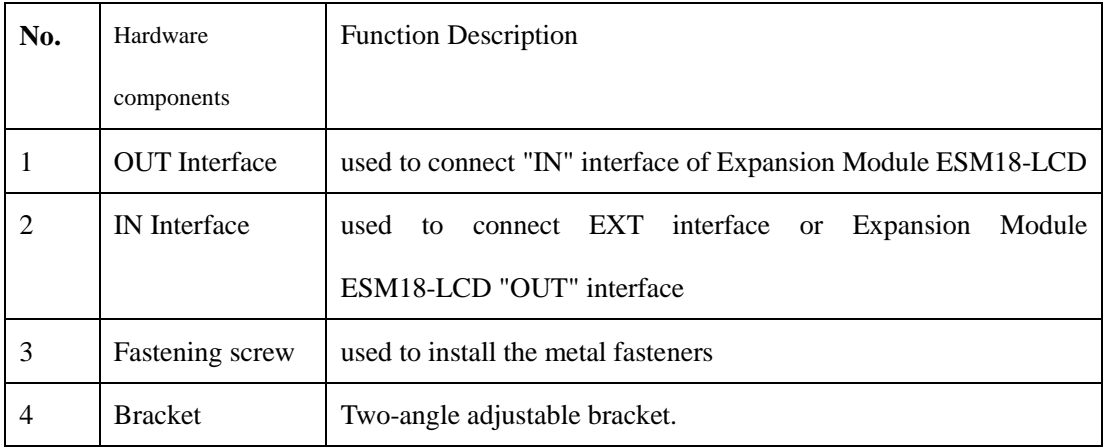

www.escene.cn/en

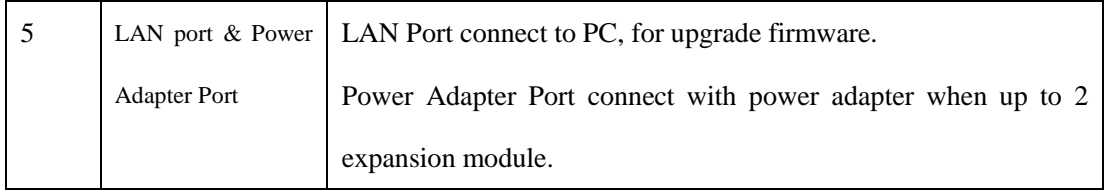

# <span id="page-8-0"></span>**4. Installing Expansion Module ESM18-LCD**

Currently Expansion Module ESM18-LCD is only supported to install by IP phone keypad. Besides, the more important is, In the telephone keypad configuration menu, you can diagnose Expansion Module LED to check if the LED is normal; but if you want to set the buttons of Expansion Module, you can configure on the IP phone Web.

After connecting with Expansion Module ESM18-LCD, you need to choose serial number to install Expansion Module and make IP Phone recognize the serial number of the corresponding Expansion Module. After the successful installation, you could check Expansion Module state from the page"IP phone state ":

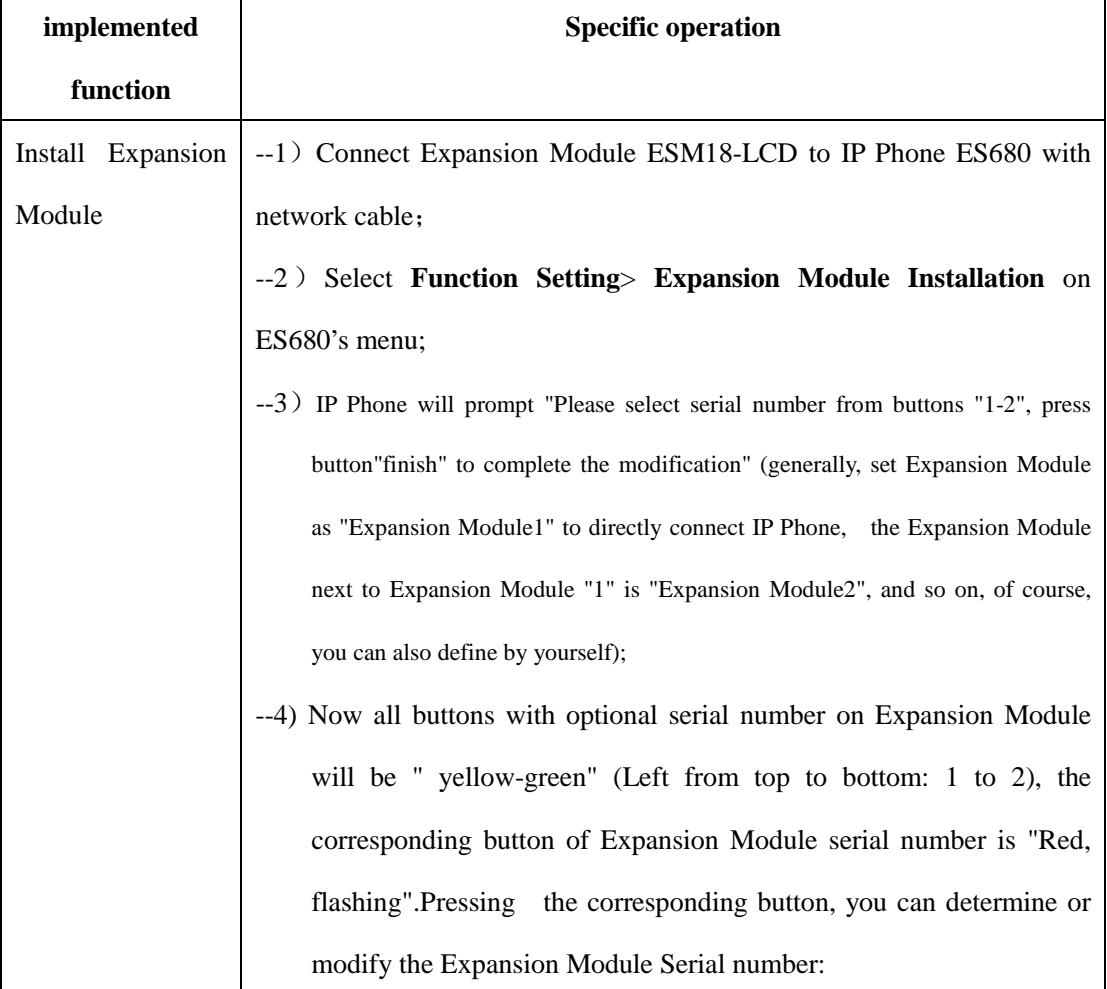

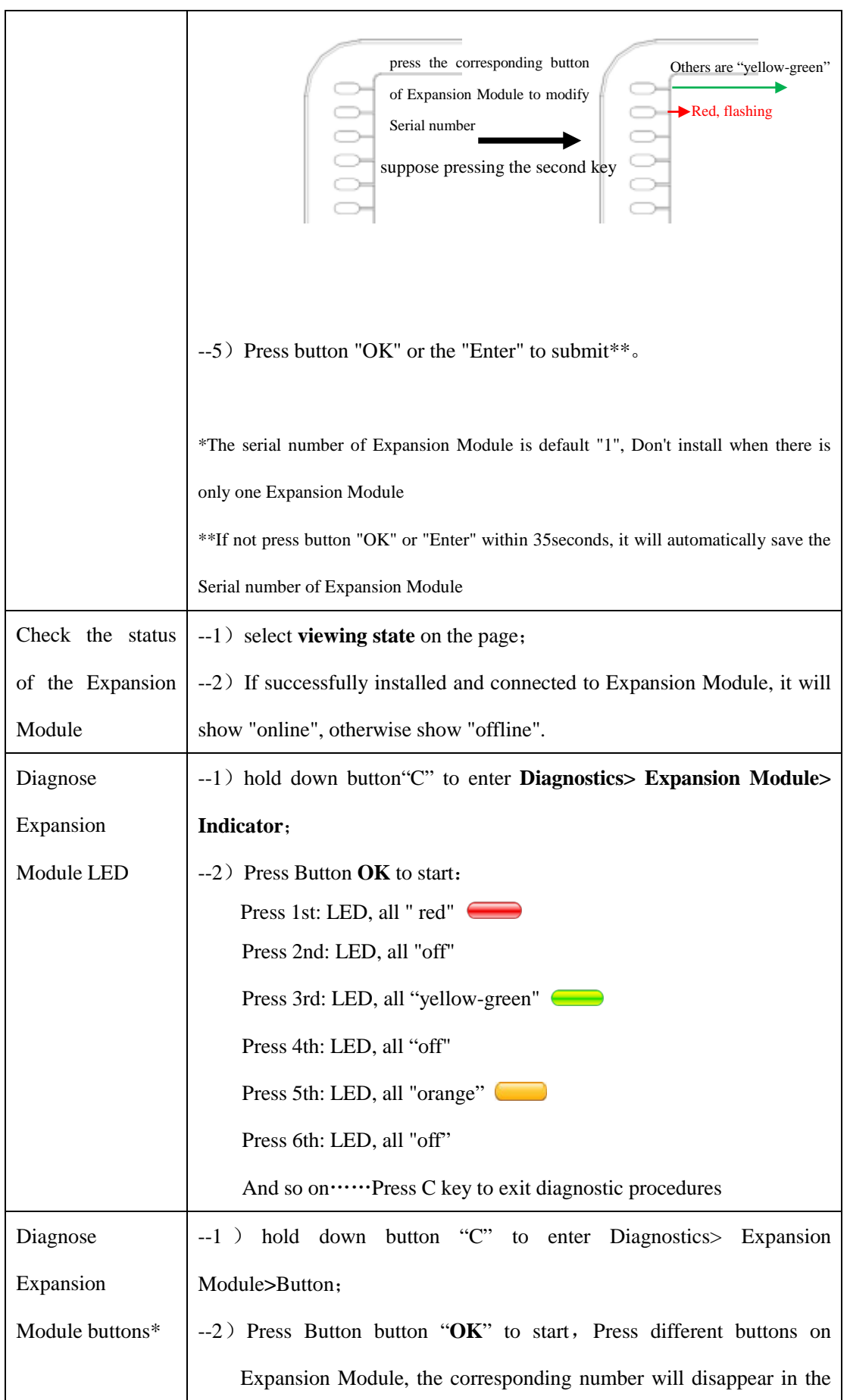

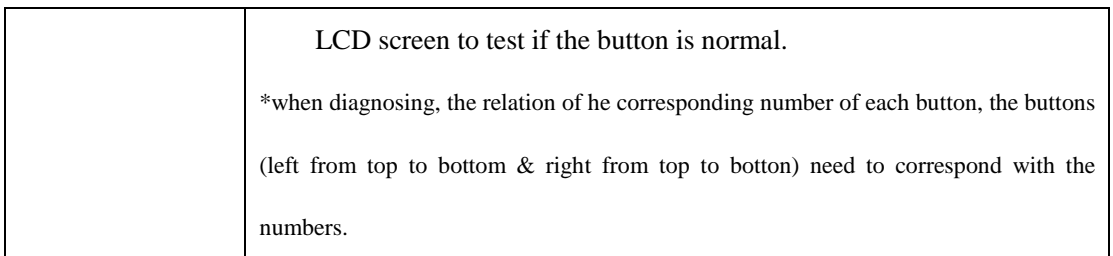

After installing Expansion Module (designating the corresponding ID for each Expansion Module ), In order to facilitate the user to know the number of each Expansion Module, when turning on Expansion Module, the corresponding button will quickly flash "red" in 2 seconds. Like, Expansion Module with serial number "1" will flash firstly, Expansion Module with serial number "2" will flash secondly,

Specific button configuration of Expansion Module, please refer to the next section.

## <span id="page-11-0"></span>**5. Setting Expansion Module**

After installing Expansion Module (setting the serial number for Expansion Module ), you can set the buttons on expansion module, also binding the buttons as a remote extension number to achieve speed-dial, or set some function code with SIP Server code.

Of course, you may also need to apply to BLF\* function of expansion module keys, to view call state of the corresponding remote extension.

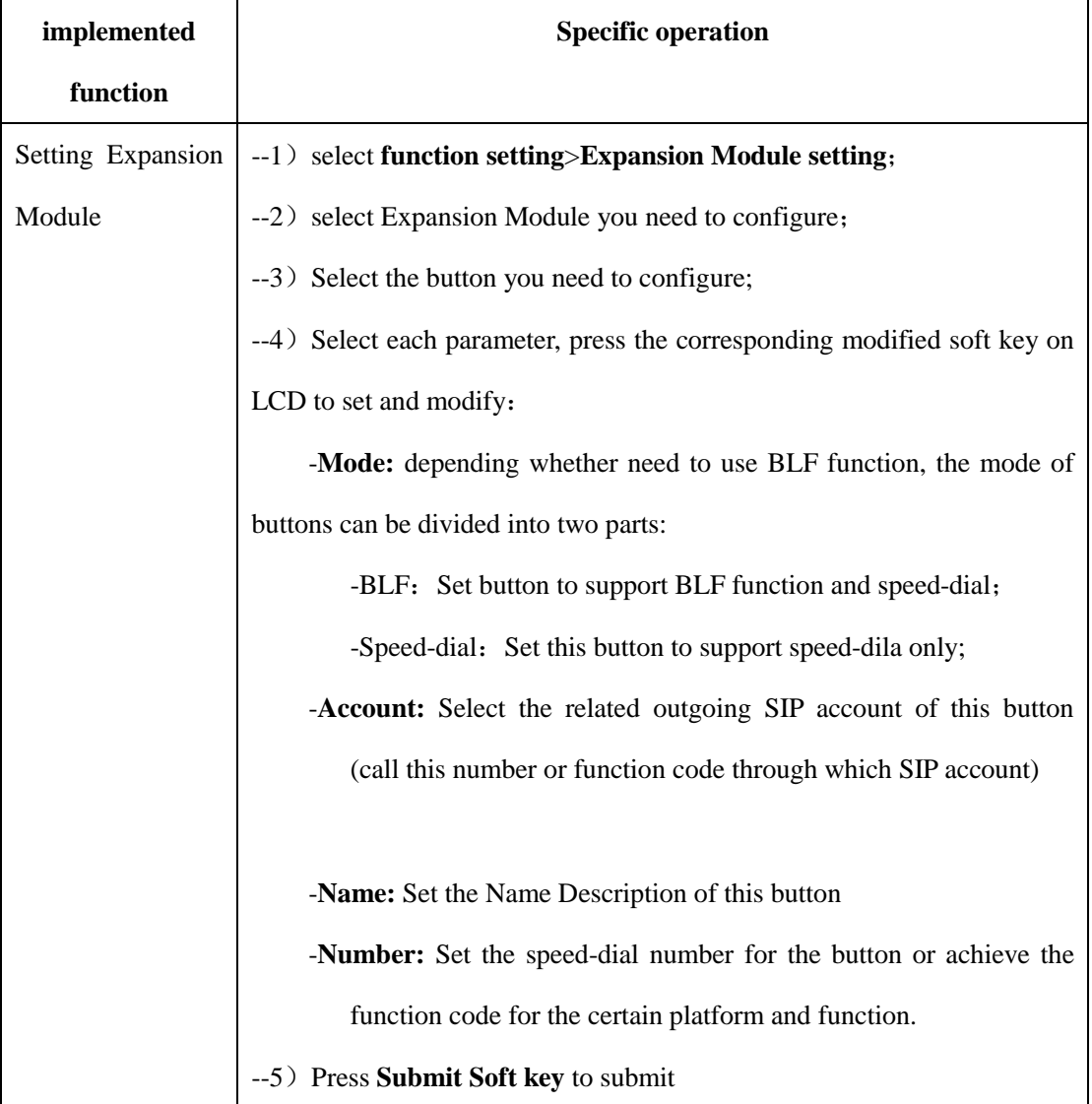

\*Note:About nomal usage of expansion module BLF, please note as follows:

1) Select "Mode" -"BLF":

2) Set the button number as a remote extension number (such as 8888), rather than a function code of SIP server platforms (such as \* 97);

3)The remote extension number set by buttom number and the binding of accounts should be under the same SIP server platform;

4)On the Web: "Phone Settings"> "Features"> "Other features setting", please make sure **"BLF on or off."** to choose **"on"**, like:

**BLF Light** 

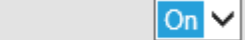

(More specific web setting, refer to next section)

## <span id="page-12-0"></span>**6. Web Setting**

 It could make ESM18-LCD configuration and statusmore simple and convenient via web setting. When setting on WEB page, please make sure the following points:

- 1) Connect Expansion Module ESM18-LCD to IP Phone, then connect IP Phone and computer to the same network. If there is no networking equipment, the computer could be directly connected to the PC interface of IP Phone by Straight-line.;
- 2) Ensure IP Phone is working, view the IP address of IP phone;
- 3) Enter IP phone address in address bar of browser ;
- 4) Enter the administrator user name and password to enter the web configuration page, the default administrator user name is admin, the default password is admin;

The system after landing as figure:

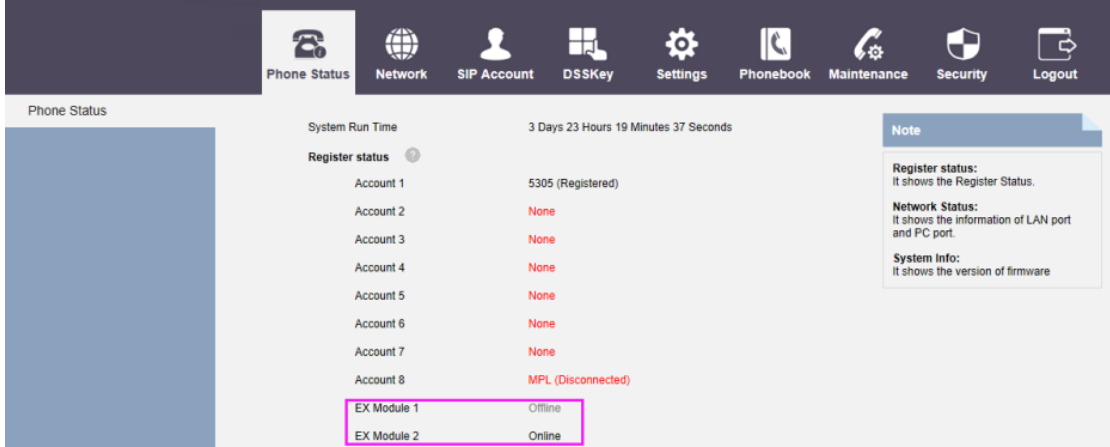

5) Click on the left navigation bar ( "DSS key"> "EX module") to open the settings page of Expansion Module.

Expansion Module provides users with the flexible Extension, like speed-dial, hot keys and function keys and so on. More connecting method refer to Chapter2. Connecting Expansion module ESM18-LCD.

After connecting Expansion Module, it can be installed and set by IP phone keyboard.

After installing, Expansion Module could be configured separately after installing, and configured a variety of speed-dial and speed function code for users' scenarios:

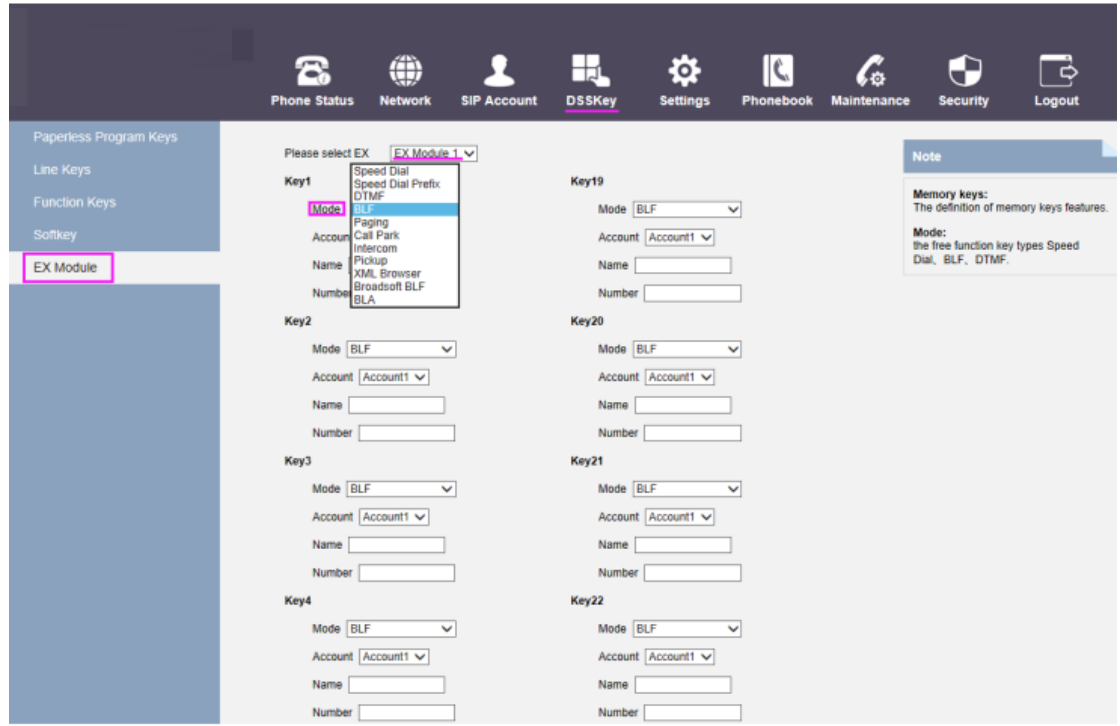

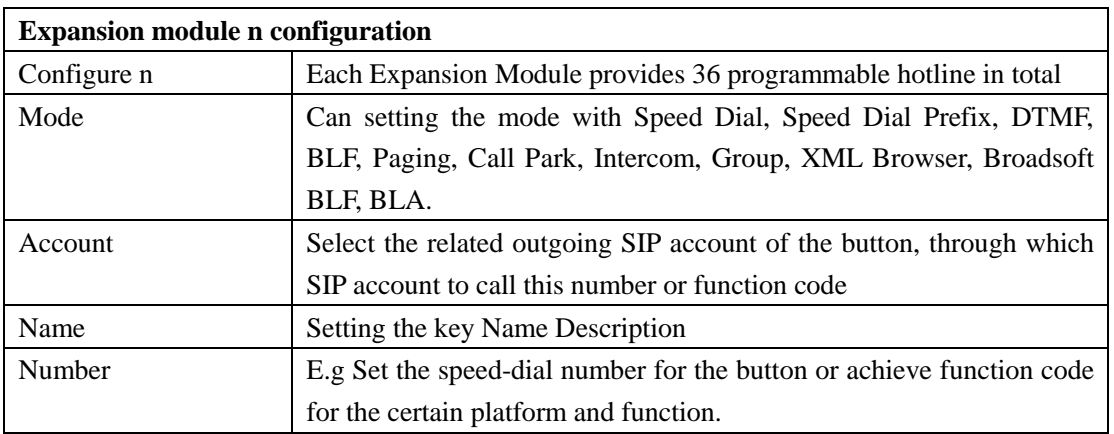

If you want to view the status of Expansion Module, you may open the page "IP Phone status" for viewing, figure as follows:

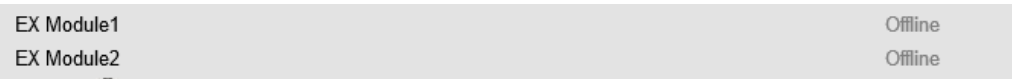

Online: Expansion Module with the corresponding serial number is installed normally;

Offline: Expansion Module with the corresponding serial number is not normally connected, or did not normally designate the serial number of Expansion module.